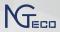

# **Quick Start Guide**

# NGTeco Time Clock - W2 model

Version: 1.0

# 1. Components

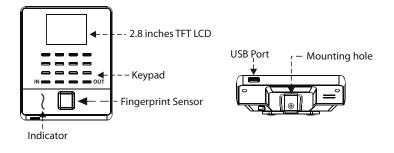

| 2. Installation                                                    |                                                                      |                                                            |
|--------------------------------------------------------------------|----------------------------------------------------------------------|------------------------------------------------------------|
| Step 1                                                             | Step 2                                                               | Step 3                                                     |
| Drill holes on the wall<br>and fix the mounting<br>plate as shown. | Hold the device and<br>fix the upper hooks to<br>the mounting plate. | After fixing, tighten the screw at the back of the device. |

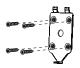

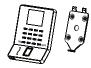

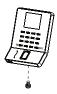

# 3. Enroll User's Fingerprint

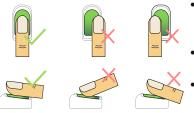

**C**orrect and Incorrect Finger position

- Place the finger flat and centered on the sensor surface.
- Avoid angled/tilted position.
- Place the finger consecutively until the success message appears.

# 4. Add a new User on Clock

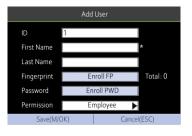

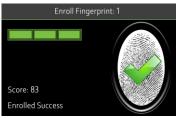

- Go to [Users] and then [Add User].
- Enter the First Name, Last Name of the user.
- Select **Enroll FP** to enroll the fingerprint.
- Similarly, select **Enroll PWD** to enroll the password.
- Set the user permission as Employee/Admin.
- Press the Up/Down arrow key to navigate to the [Save] button, and press the <M/OK> key to save the data.

# 5. Setup Pay Period

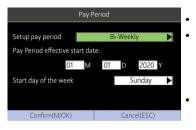

#### Go to [Pay Period].

You can choose Weekly, Biweekly, Semi-monthly or Monthly pay period type according to the payroll policy. The Time Report will be generated based on the selected pay period type.

#### 6. Configure Attendance Rule

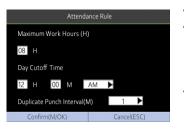

- Go to **[Rule]**.
- Maximum Work Hours: Verifies if there is a missing punch when the total worked hours exceeds this value.
- **Day Cutoff Time:** It is the time that determines whether to count the worked hours to the previous day or next day.
- Duplicate Punch Interval: Avoids multiple attendance punches within the specified time.

# 7. Enroll Users in Batch through USB

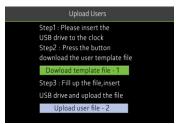

- Go to [Users] then select [Upload Users].
- Insert the USB drive to the clock, then select
  [Download Template File-1].
- Add the user details to the to the template file ecuser.txt on PC and save.

| ID | First Name | Last Name | Enrollment |
|----|------------|-----------|------------|
| 1  | Surya      | Narayan   | <u></u>    |
| 2  | Achal      | Abhishek  | **         |
| 3  | Archana    | В         | **         |
| 4  | Daya       | К         | 1          |
|    |            |           |            |
|    |            |           |            |
|    |            |           |            |
|    |            |           |            |
|    |            |           |            |
|    |            |           |            |

- Insert the USB drive back to the clock and select [Upload User File] on the same screen.
- Then go to [User List], select the user and enroll the fingerprint.

#### 8. Download Time Report

| Time Report                                |        |        |        |      |         |
|--------------------------------------------|--------|--------|--------|------|---------|
| K                                          | Currer | nt Pay | Period |      |         |
| Start                                      | 02     | М      | 09     |      | 2020 Y  |
| End                                        | 02     | М      | 15     |      | 2020 Y  |
| Report Hour Format                         |        |        | HH     | MM   | •       |
| Please insert USB drive to download report |        |        |        |      |         |
| Confirm(M/OK)                              |        |        |        | Canc | el(ESC) |
| A A S                                      | c      |        | D      |      | g       |

|    | A 1         |         | с       | D                     | 8         | 8           |
|----|-------------|---------|---------|-----------------------|-----------|-------------|
|    | Pay Period  |         |         | 01/01/2020-01/30/2020 |           |             |
| 4  | Eaployee    |         |         | Jistj Tajta (3)       |           |             |
| 5  | Date        | 13      |         | OUT                   | Work Tine | Daily Total |
| 6  | 'MED 01/01/ |         | :53 Ptl | 03:55 P#              | 02:01     | 02:01       |
|    | THU 01/02/  |         |         |                       |           |             |
| ā  | FRI 01/03/  | 2020    |         |                       |           |             |
|    | SAT 01/04/  | 2020    |         |                       |           |             |
|    | SEN 01/05/  | 2020    |         |                       |           |             |
|    | #CH 01/05/  |         | :45 AN  | 11:45 AM              | 01:00     | 01:00       |
|    | THE 01/07/  | 2020 10 | 26 AN   | 11:31 AM              | 01105     | 01:05       |
|    | '#ED 01/08/ | 2020 11 | :01 AM  | 11:15 AM              | 00:14     | 00:14       |
| 64 | TEU 01/09/  | 2020 05 | :36 FH  | 05:36 PH              | 02:00     | 02:00       |

- Insert the USB drive to the clock.
- Go to [Time Report] and select the required time period.
- Select the time format to be displayed on the report.
- Press <**M/OK**> to download the report.

#### 9. Reset Date and Time

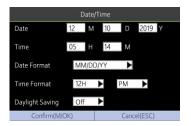

10. Add Missing Punch

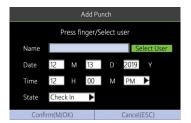

- Go to [System], then select [Date and Time].
- Set the Date, Time and the Format.
- Enable **Daylight Saving Time** if required.
- Press the <**M**/**OK**> key to save.
- Go to [Time Data], then select [Add Missing Punch].
- Select the user, then enter the punch date, time and state.
- Navigate to [Confirm] and press <M/OK>to save.

## 11. Backup User Data

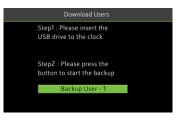

- Insert a USB drive to the clock.
- Go to [Users] and then [Download users].
- When you need to recover the data, rename the downloaded file to ecuser.txt and upload it.

# 12. Delete Data

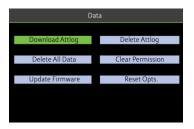

- Go to [Data] and click [Delete All Data] to clean all the clock data.
- Go to [Data] and click [Delete Attlog] to delete all the attendance data.

# 13. Upgrade Firmware

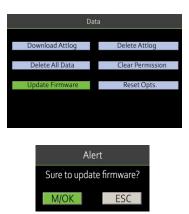

- Initially, download the firmware from the website and save it the root folder of the USB drive.
- Plug the USB drive to the clock.
- Go to [Data] and then [Upgrade Firmware].
- Restart the clock after upgrading the firmware.

#### 14. Setup Wi-Fi manually

| SSID              | Signal    | Connect(OK) |
|-------------------|-----------|-------------|
| NGTeco 2nd Floor  | 8         |             |
| NGTeco Restricted |           | Add(3)      |
| NGTeco 3rd        | Ŷ         | DHCP(0)     |
| NGTeco 4th Floor  |           |             |
| NGTeco Airware    | 80        |             |
| Testing Dept.     | <b>Ar</b> |             |
| AndroidAP8B33     | A.        |             |
| Phone             | Ţ         |             |

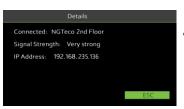

- Go to [Comm.] then [Wi-Fi Manual Setup].
- Select the required Wi-Fi connection.
- Navigate to [Password] and then enter the correct password to connect with Wi-Fi.
- Navigate to the [Confirm] button and press the <M/OK> key to save.

# 15. Setup Wi-Fi through USB

|         | Data                |  |
|---------|---------------------|--|
| P Addre | ss: 0.0.0.0         |  |
|         |                     |  |
|         | WIFI Manual Setup   |  |
|         |                     |  |
|         | WIFI Setup by USB   |  |
|         | APP Connection      |  |
|         |                     |  |
|         |                     |  |
|         |                     |  |
| ecw     | ifi - Notepad       |  |
| File Ed | it Format View Help |  |
|         | ainoffice           |  |
| passwo  | rd=123456           |  |
|         |                     |  |
|         |                     |  |
|         |                     |  |

- Go to [Comm.] then
  [Wi-Fi Setup by USB].
- Insert the USB drive to the clock then select [Download] to save the config file as ecwifi.txt.
- Open ecwifi.txt on PC , enter the Wi-Fi name(SSID)and Password then save.
- Insert the USB drive back to the clock, then navigate to [Upload] on the same screen to upload the settings.

#### 16. Download the Mobile App

Download the "NGTeco Time" App from the Google Play store or Apple store from your mobile device.

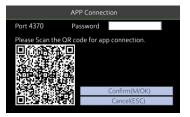

|      | NGTeco Time                      |  |
|------|----------------------------------|--|
|      | To scan clock QR code and login  |  |
|      | <b>F</b> .3                      |  |
| 192  | 168.54.                          |  |
| Port |                                  |  |
| Log  | n Passcode                       |  |
|      | SIGN IN                          |  |
|      | Need help?Please watch the video |  |
|      |                                  |  |
|      |                                  |  |
|      |                                  |  |
|      |                                  |  |

- Connect your mobile to the same Wi-Fi network of the clock.
- Go to [**Comm.**] then click [**App Connection**] to view the QR code.
- Open the Mobile App and press the 🗟 icon to scan the QR code from the clock.
- Then the mobile app connects to the clock automatically.
- After successful connection, you can setup the clock options from the App.

# 17. Setup Pay Period and Attendance Rule from App

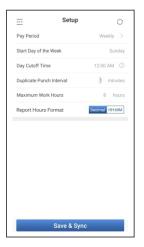

- Go to Setup menu.
- Set the Pay Period.
- Set the Start Day of the week.
- Set the Day Cutoff Time.
- Set the Duplicate Punch Interval.
- Set the Maximum Work Hours
- Set the Time Format for report
- Click **Save & Sync** to sync the settings to the clock.

## 18. Register users from App

| $\leftarrow$ | New User                |
|--------------|-------------------------|
| ID           | 3                       |
| First Name   | Please input firstName! |
| Last Name    | Please input lastName!  |
| PIN          | Please input PIN!       |
| Permission   | Employee Admin          |
|              |                         |
|              |                         |
|              |                         |
|              | Save & Sync             |

- Go to Users menu.
- Click the Add User icon to add a new user.
- The User ID can be autogenerated or manually assigned.
- Enter the First Name, Last Name and Password.
- Set the permission.
- Click **Save & Sync** to sync the user details to the time clock.
- Open **User List** on the clock to enroll user's fingerprint from the clock.

## 19. Download Time Report from App

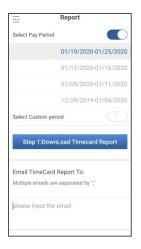

- Go to Report menu.
- Select the specific Pay Period.
- Or, select Custom Period and set a date range within 31 days.
- Click Download Timecard
  Report to generate the time report.
  - Next, enter the email addresses and send the email by clicking Email Timecard Report

# 20. Add Missing Punch from App

| $\leftarrow$ | Add Punch            |
|--------------|----------------------|
| Select User  | Please select user R |
| Punch Date   | 2020-03-16 🛅         |
| Punch Time   | 03:51 PM 🕚           |
| Punch State  | IN OUT               |
|              |                      |
|              |                      |
|              |                      |
|              |                      |
|              |                      |
|              |                      |
|              |                      |
|              |                      |
|              |                      |
| S            | ave & Sync           |

- Go to Attendance menu.
- Click the Add Punch icon.
- Select the user to add the missing punch.
- Select the Punch Date and Time.
- Select the Punch State.
- Click Save & Sync to sync the attendance details to the clock.

# 21. Help and Support

For further details, scan the QR code from the **Help** menu from the device or package box to visit the online help center.

# NGTeco

Website : www.ngteco.com Email : ngtime@ngteco.com Phone : (770) 800-2321 Support : https://cutt.ly/ngteco

For more product information, please scan and visit our website.

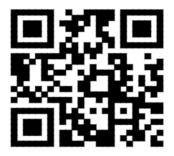

https://www.ngteco.com

Copyright © 2020 NGTeco. All rights reserved.